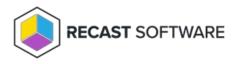

## Custom Role Templates for Right Click Tools

Last Modified on 03.27.25

Custom role templates offer a quick way to create permission sets for Right Click Tools users. You can find three custom role templates in your Recast Management Server and then adjust to suit by adding or removing individual permissions.

Available custom role templates:

• **Read Only** - This security role grants users read access to all of the Right Click Tools and web dashboards. This includes the Endpoint Insights Report Viewer role.

For the complete list of permissions granted with this role, see Read-Only Analyst Role Permissions.

• **Remote Software Center** - This security role grants users access to all the actions within the Right Click Tools Remote Software Center.

For the complete list of permissions granted with this role, see Remote Software Center Role Permissions.

- **Content Distribution Monitor Dashboard** This security role grants users access to all the actions within the Right Click Tools Content Distribution Monitor (for Configuration Manager).
  - For the complete list of permissions granted with this role, see Content Distribution Monitor Dashboard Role Permissions.

Recast Roles

|                                        |   |         |             | Create | e |
|----------------------------------------|---|---------|-------------|--------|---|
| Name                                   | Ŧ | Actions |             |        |   |
| Administrators                         |   | Rename  | Permissions | Delete | 1 |
| Read Site                              |   | Rename  | Permissions | Delete |   |
| LAPS                                   |   | Rename  | Permissions | Delete |   |
| Read Only                              |   | Rename  | Permissions | Delete |   |
| Remote Software Center                 |   | Rename  | Permissions | Delete |   |
| Content Distribution Monitor Dashboard |   | Rename  | Permissions | Delete |   |
| User                                   |   | Rename  | Permissions | Delete |   |
| N 4 1 F N                              |   |         |             |        |   |

TIP: You can view or edit the permissions granted by a role by clicking Permissions.

To assign a custom role to a user or user group:

1. On the **Permissions** page, click the Edit icon to the right of a user/user group.

2. Under Role Assignments, select Read Only, Remote Software Center, or Content Distribution Monitor Dashboard.

3. Under **Assigned Roles**, enable **Limit this user to specific objects** and select a **Service Connection** to add a limiting rule that restricts user permissions to a set of devices (optional). To learn more, see Limiting Rules.

4. Click Save.

Copyright © 2025 Recast Software Inc. All rights reserved.